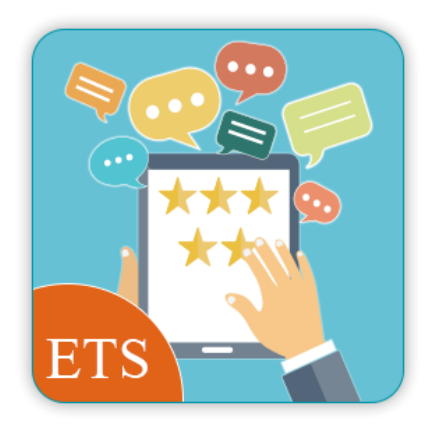

# **PRODUCT REVIEWS**

# Un système d'avis, d'évaluations et de FAQ modifiables,

# multilingues et faciles à gérer

Un produit de PrestaHero

# Contenu

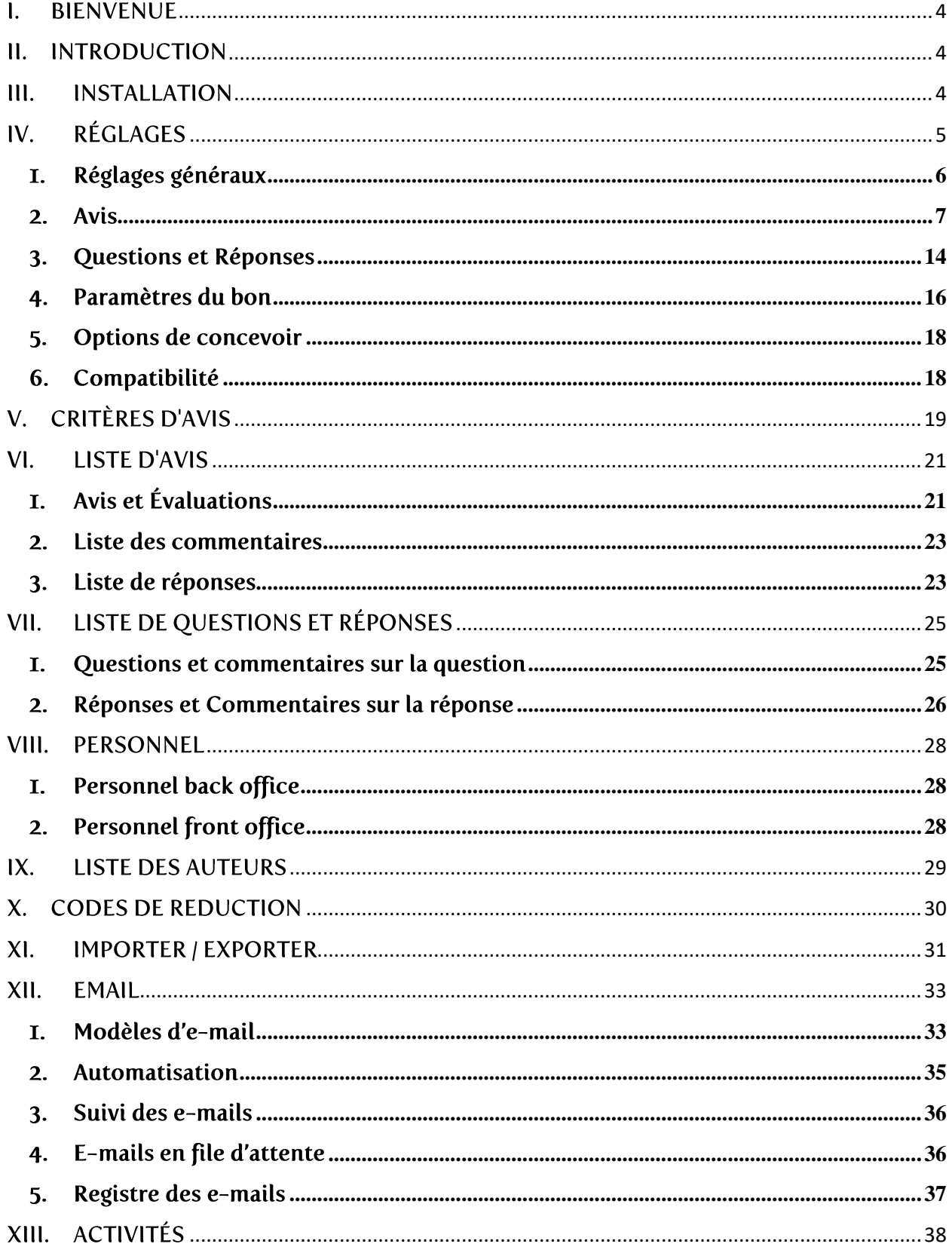

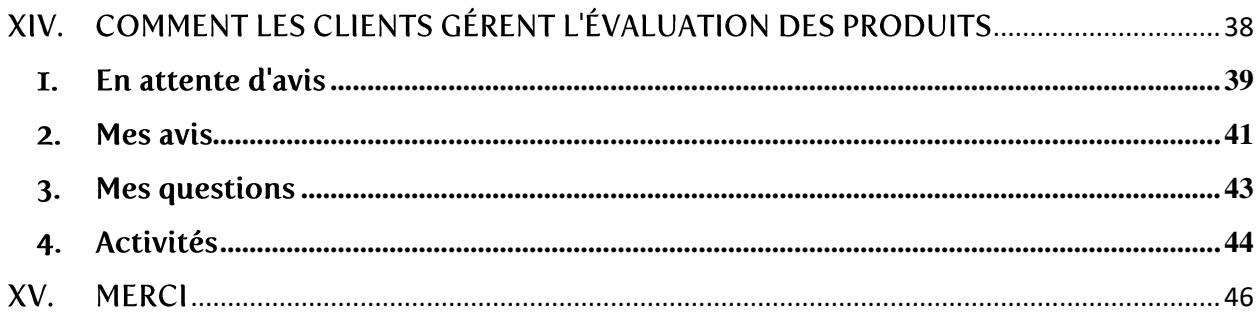

#### <span id="page-3-0"></span>**BIENVENUE**  $\mathbf{L}$

Merci d'avoir acheté notre produit. Nous espérons vous guider à travers tous les aspects de l'installation et de la configuration du module dans ce document. Si vous avez des questions qui sortent du cadre de cette documentation, n'hésitez pas à nous contacter.

*\* Remarque : Toutes les captures d'écran d'instructions sont tirées de PrestaShop 1.7.*

#### <span id="page-3-1"></span>**INTRODUCTION**  $II.$

Les avis clients sont un point important pour convaincre des clients potentiels et valoriser votre image de marque. En recueillant les avis clients et en établissant de grands niveaux de confiance, vous augmenterez non seulement votre taux de conversion mais aussi vos ventes !

**Product Reviews** vous aide à collecter et à afficher des notes et des avis sur vos produits et votre boutique PrestaShop. Une telle preuve sociale augmente votre taux de conversion, votre trafic organique et l'engagement des acheteurs en tirant parti de votre contenu généré par les utilisateurs.

*\*Product Reviews est compatible avec PrestaShop 1.6.x, 1.7.x et 8.x*

#### <span id="page-3-2"></span>**INSTALLATION**  $III.$

**Product Reviews** peut être installé comme les autres modules PrestaShop standard. Suivez les étapes ci-dessous pour installer ce module sur votre site Web :

- 1. Dans le back office de votre site web, accédez à « **Modules > Gestionnaire de modules** »
- 2. Cliquez sur « **Installer un module** », sélectionnez le fichier d'installation du module (**ets\_reviews.zip**) puis téléchargez le module.
- 3. Sur la page de liste des modules, cliquez sur le bouton « **Installer** » du module que vous venez de télécharger et installez-le.
- 4. Vous avez terminé ! Cliquez sur le bouton « **Configurer** » pour accéder à la zone de travail du module.

**Accès rapide** : vous pouvez également accéder à la page de configuration de **Product Reviews** via le menu d'accès rapide.

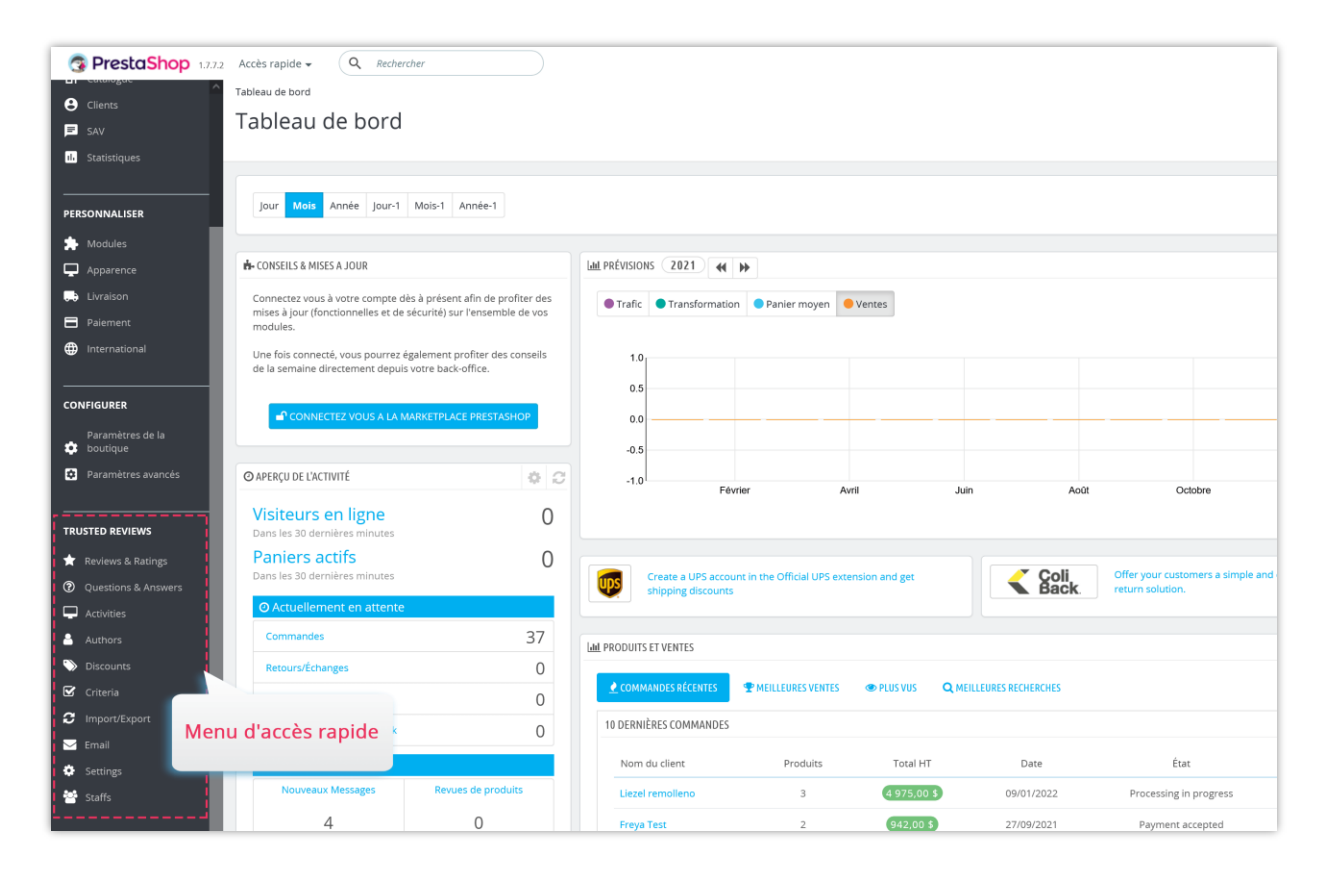

<span id="page-4-0"></span>**RÉGLAGES** IV.

Après avoir installé avec succès notre module, commençons à configurer le système d'évaluation des produits pour votre boutique PrestaShop.

Accédez à la page « **Réglages** » pour trouver les options globales de gestion des avis clients.

# <span id="page-5-0"></span>I. Réglages généraux

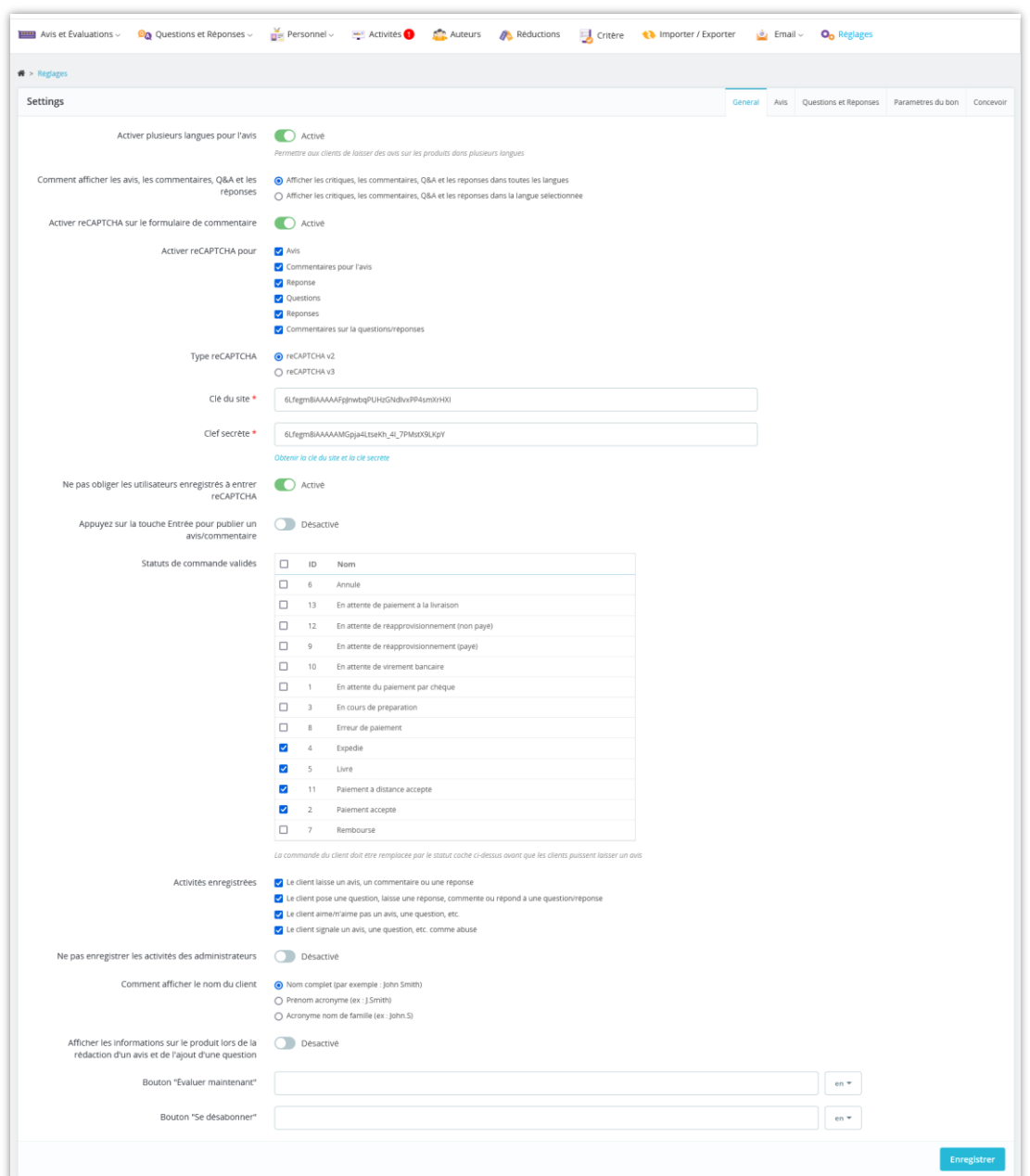

- **Activer plusieurs langues pour l'avis :** activez cette option pour permettre aux clients de laisser des avis sur les produits dans plusieurs langues.
- **Comment afficher les avis, les commentaires, Q&A et les réponses :** sélectionnez comme vous le souhaitez : à partir de toutes les langues ou à partir de la langue sélectionnée.
- **Activer reCAPTCHA sur le formulaire de commentaire :** Pour éviter les commentaires de spam, vous devez activer reCAPTCHA pour le formulaire de commentaire de produit. Notre module prend en charge reCAPTCHA v2 et reCAPTCHA v3.
- **Statuts de commande validés :** La commande du client doit être remplacée par le statut coché ci-dessus avant que les clients puissent laisser un avis.
- **Activités enregistrées :** sélectionner les activités du visiteur/client qui seront enregistrées par ce module. Vous pouvez voir toutes les activités enregistrées sur la page « ACTIVITÉS ».

Cliquez sur « **Enregistrer** » pour appliquer votre configuration.

#### <span id="page-6-0"></span>2. Avis

Dans l'onglet « **Avis** », vous trouverez les options spécifiques pour configurer les avis produits sur votre boutique PrestaShop :

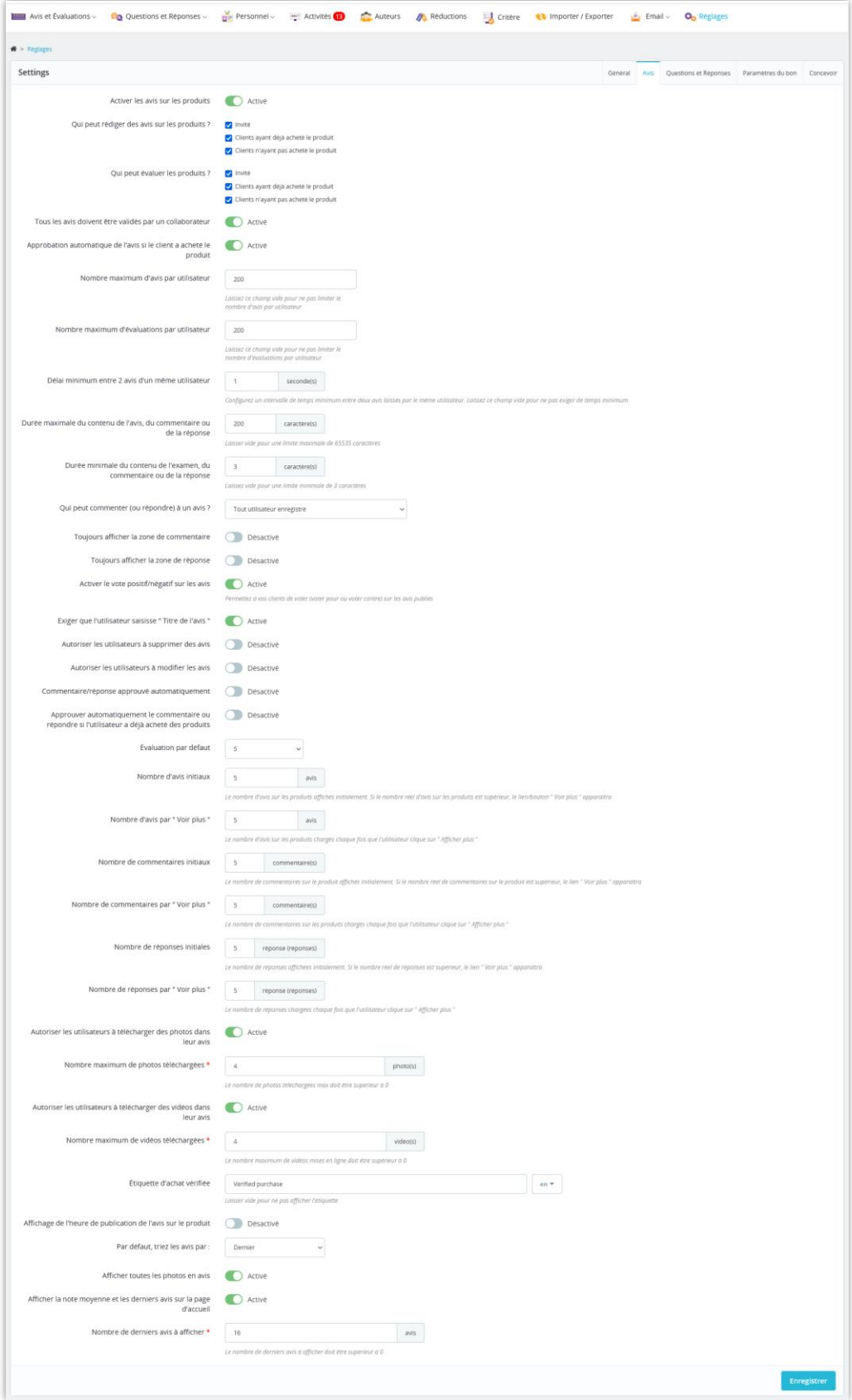

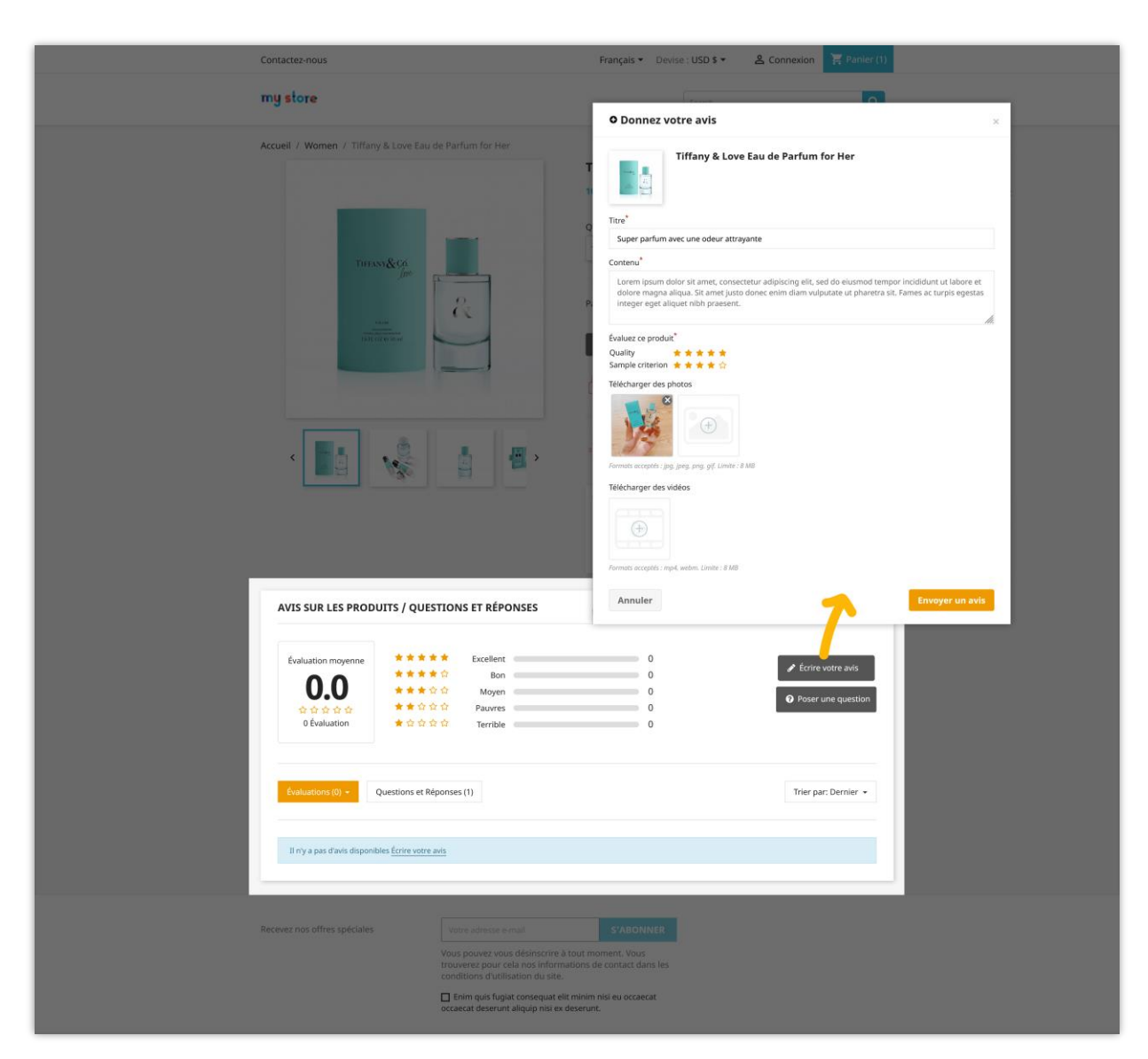

Par exemple, voici une section de revue de produit sur la page de détail du produit :

Les clients peuvent modifier ou supprimer leurs avis publiés. Les clients peuvent également aimer/ne pas aimer, laisser un commentaire ou signaler un avis comme abusé.

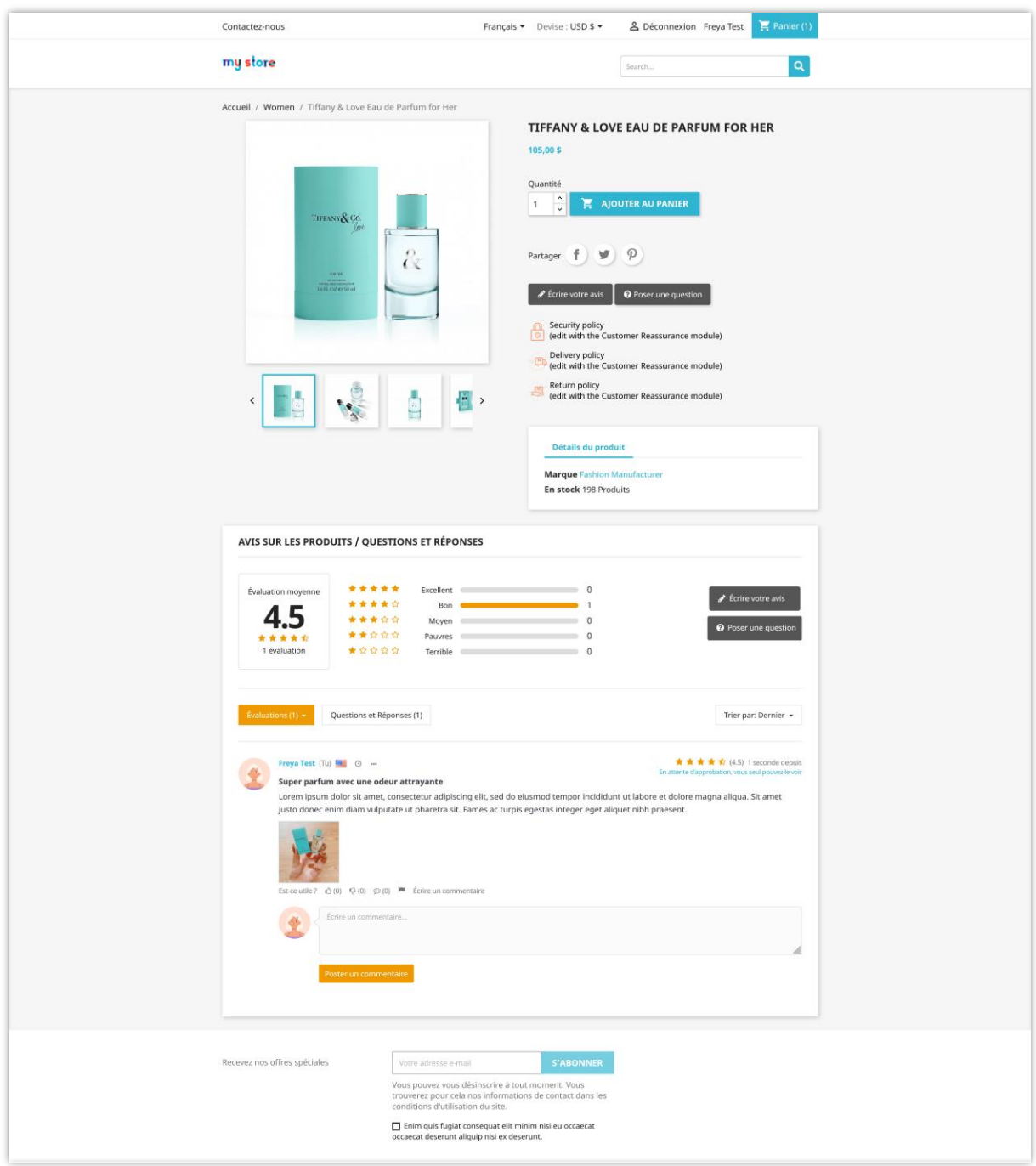

Voici une section d'évaluation des produits sur la page d'accueil :

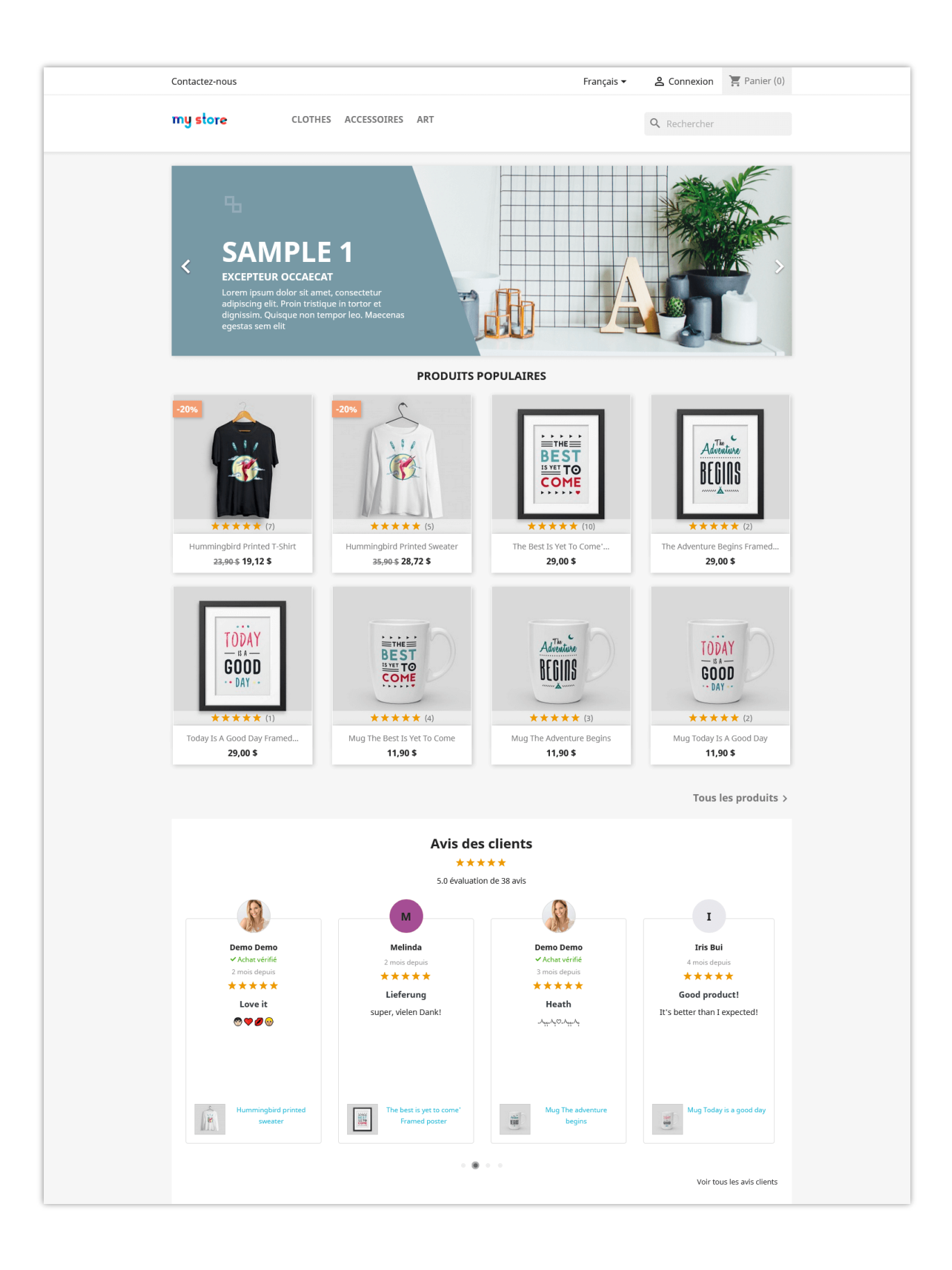

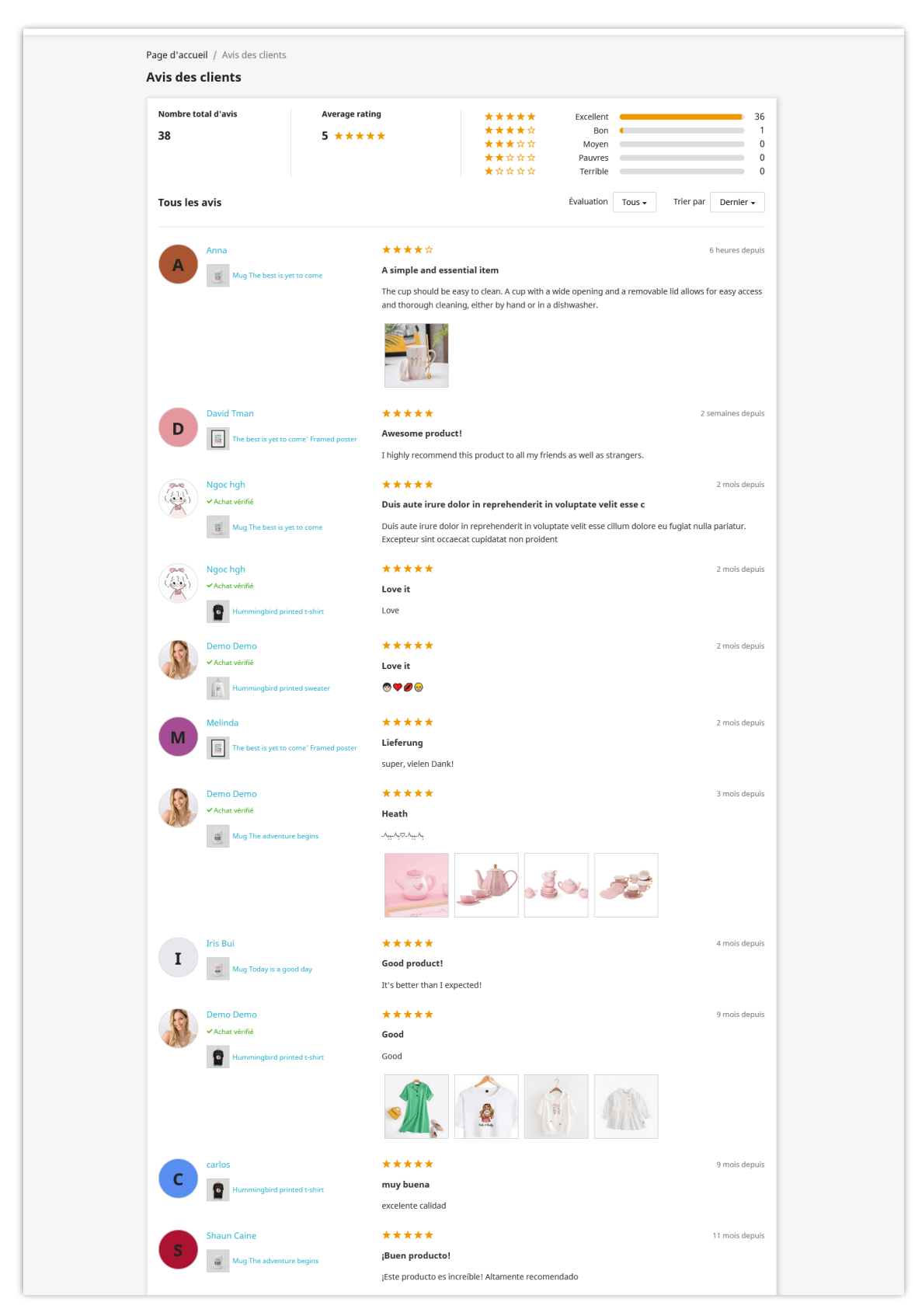

Le module affiche également tous les avis et notes sur une page séparée :

#### **Note :**

*Actuellement, notre module prend en charge l'affichage automatique des avis sur les produits sur Google Snippet et est compatible avec l'algorithme le plus récent de Google. Cette méthode fonctionne bien avec la plupart des thèmes pour PrestaShop. Cependant, pour quelques thèmes personnalisés, l'affichage des avis sur les produits sur Google Snippet peut ne pas fonctionner, et vous devrez ajouter le hook manuellement. Veuillez suivre les instructions cidessous :*

- *Ouvrez le fichier : /themes/your\_current\_theme/templates/\_partials/microdata/productjsonld.tpl*
- *Ajoutez {hook h='displayMicrodataAggregateRating' id\_product=\$product.id} à la ligne 59. Vous pouvez vous référer à la capture d'écran ci-dessous.*

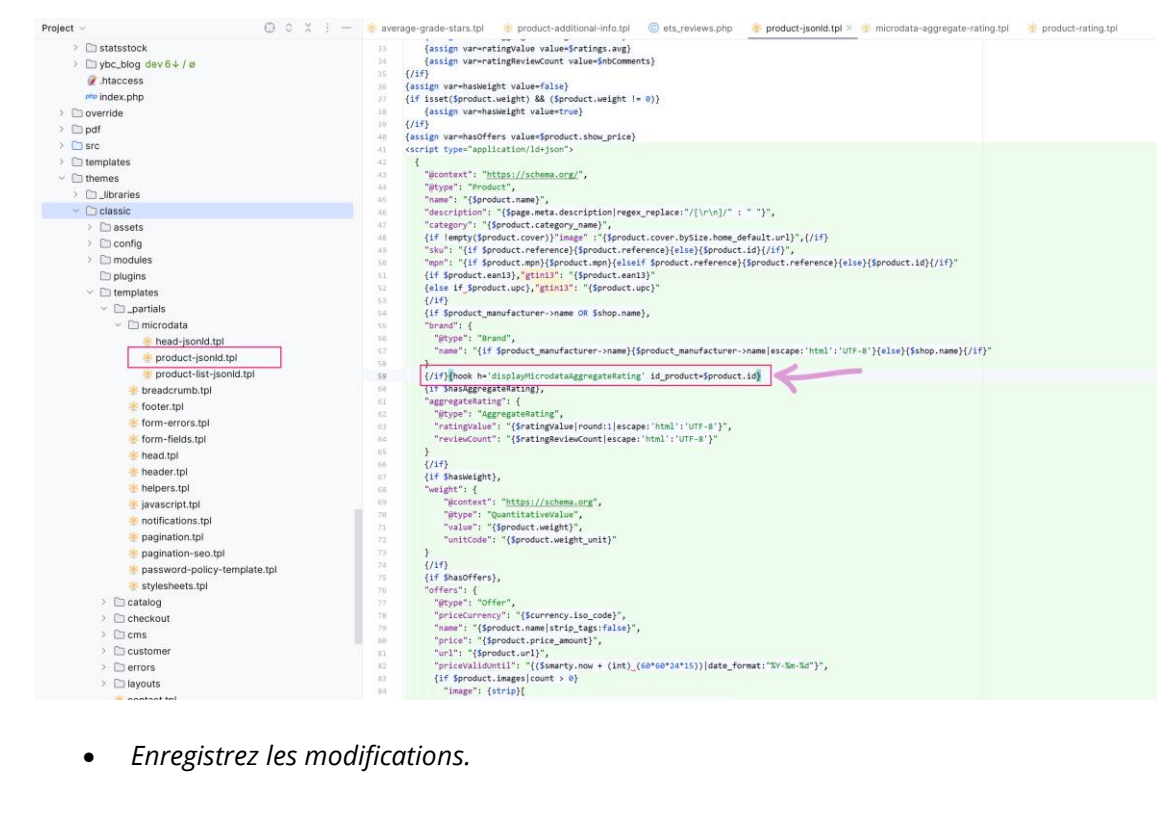

*Si vous avez besoin d'une assistance supplémentaire, veuillez contacter notre service client.*

### <span id="page-13-0"></span>3. Questions et Réponses

Notre module permet également aux clients de laisser la question liée à vos produits, puis vous ou d'autres clients pouvez y répondre. Cela aidera à résoudre tous les doutes du client sur les produits.

Dans l'onglet « **Question et Réponse** », vous pouvez trouver les options pour configurer le système de questions et réponses.

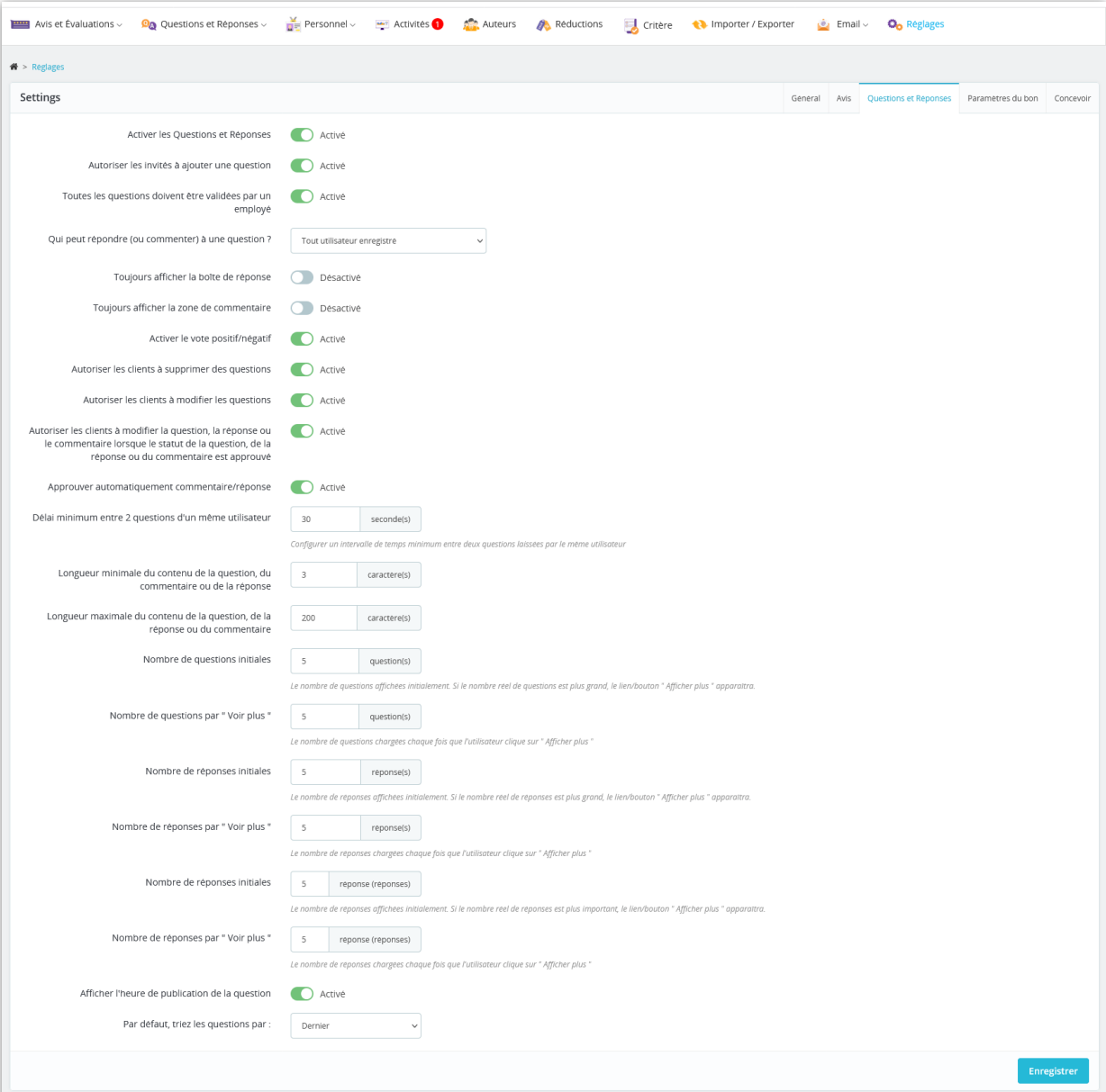

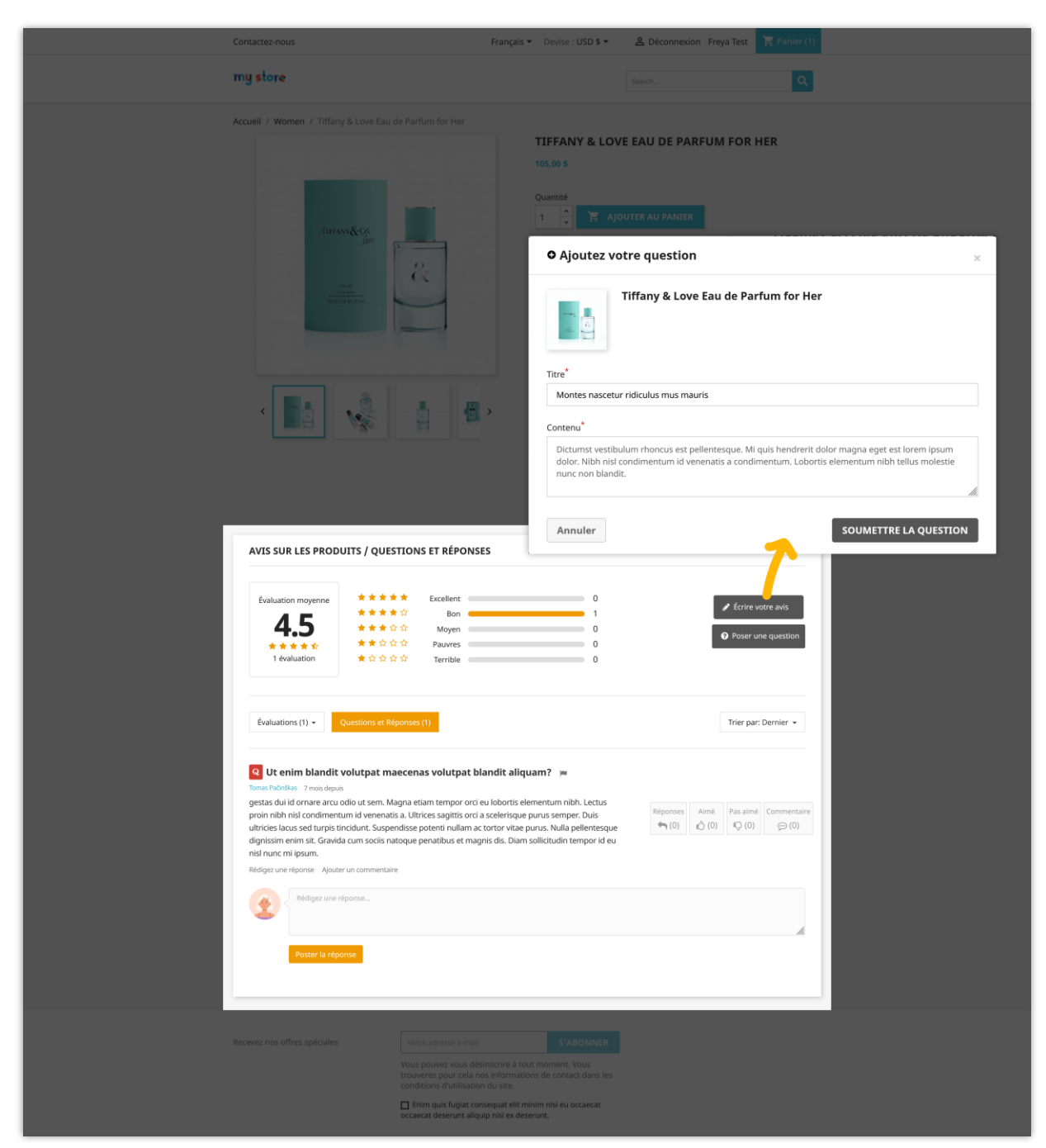

Par exemple, voici une section Q&A sur la page de détail du produit :

Les clients peuvent modifier ou supprimer leur question/réponse publiée. Les clients peuvent également aimer/ne pas aimer, répondre à une question, laisser un commentaire ou signaler une question/réponse comme abusive.

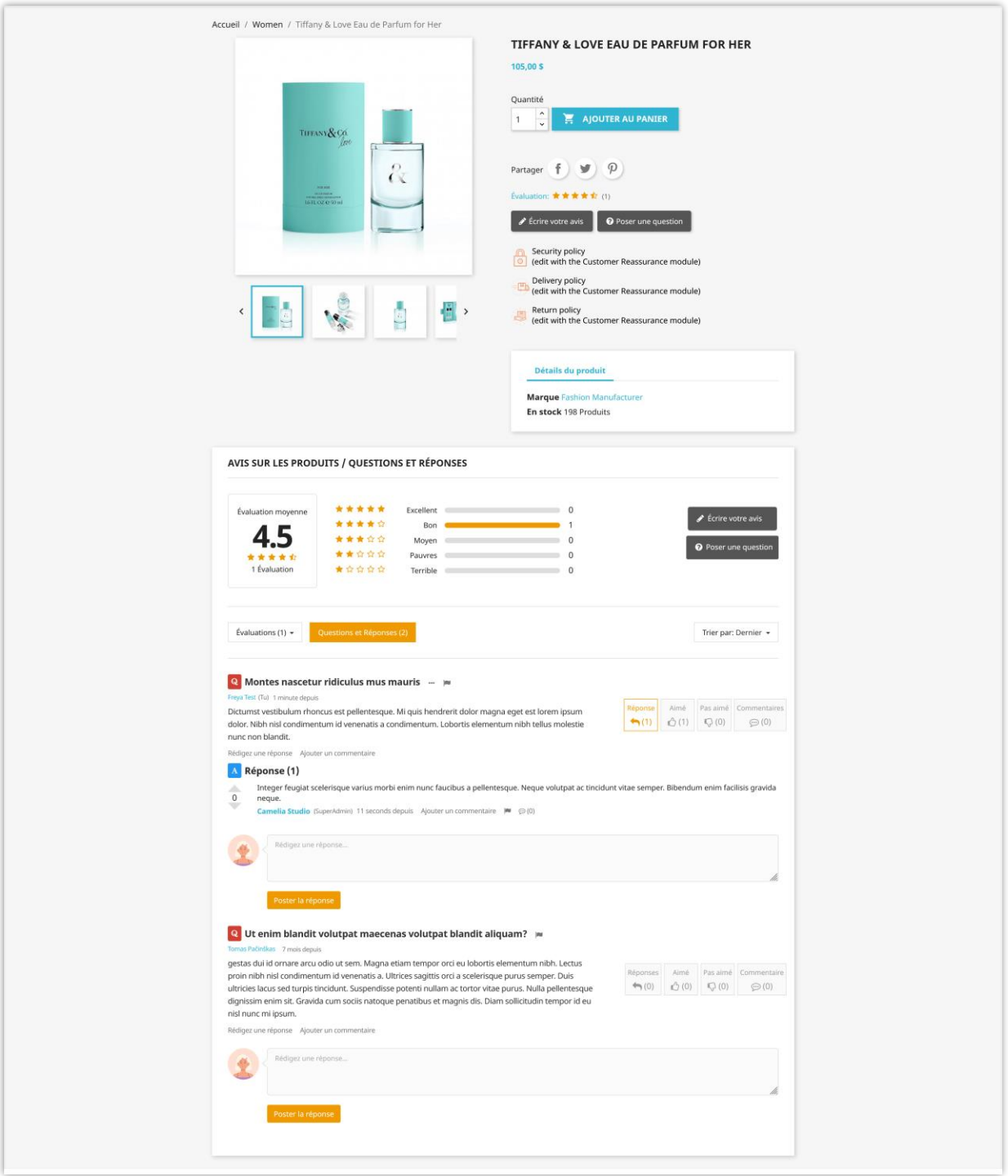

<span id="page-15-0"></span>4. Paramètres du bon

Vous pouvez encourager les clients à soumettre des avis sur les produits en leur donnant un bon. Accédez à l'onglet « **Paramètres du bon** » pour configurer comment et quand envoyer les codes de bon aux clients.

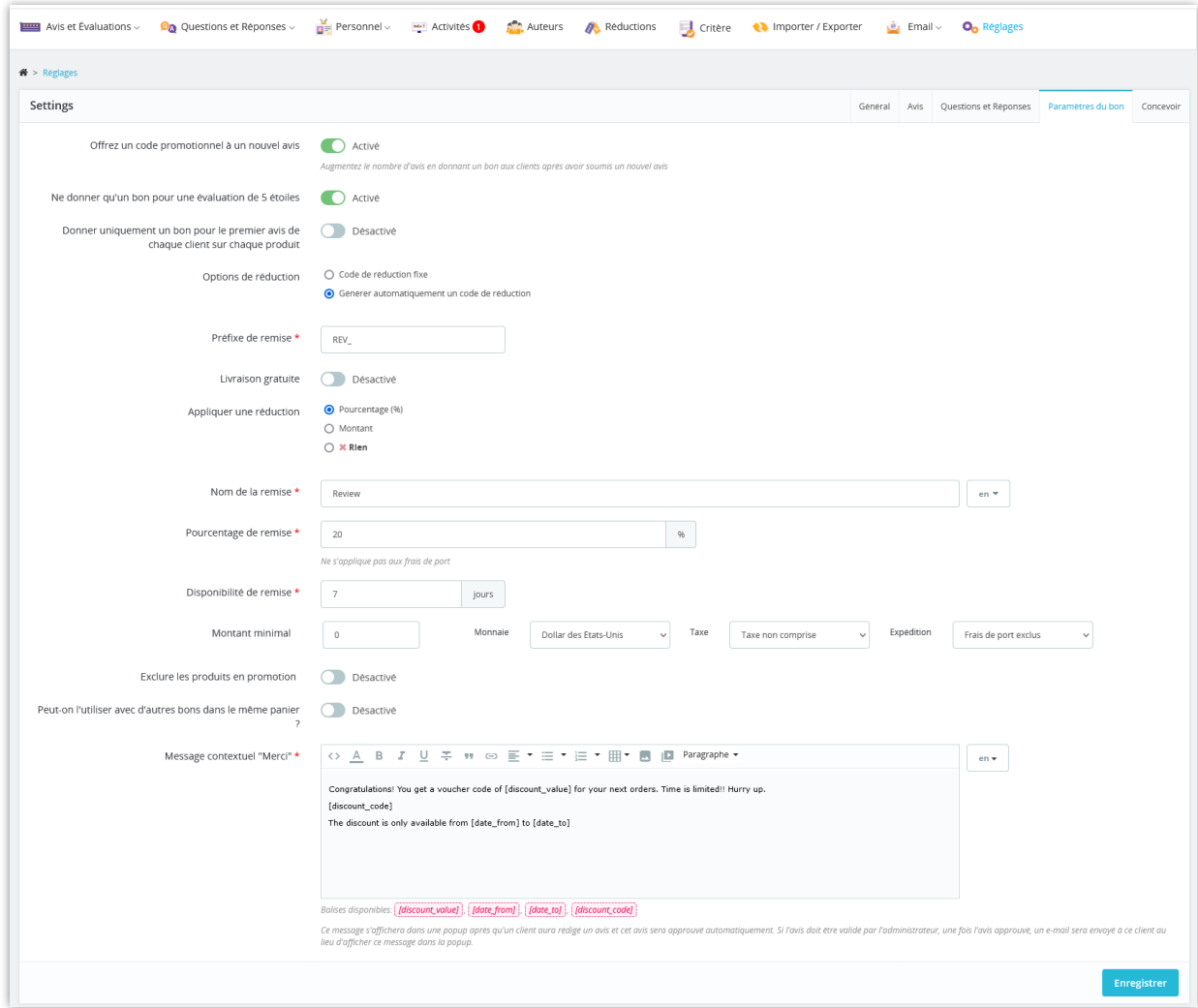

Les clients peuvent vérifier les codes de réduction qu'ils ont gagnés dans la zone

« **Mon compte > Bons de réduction** » :

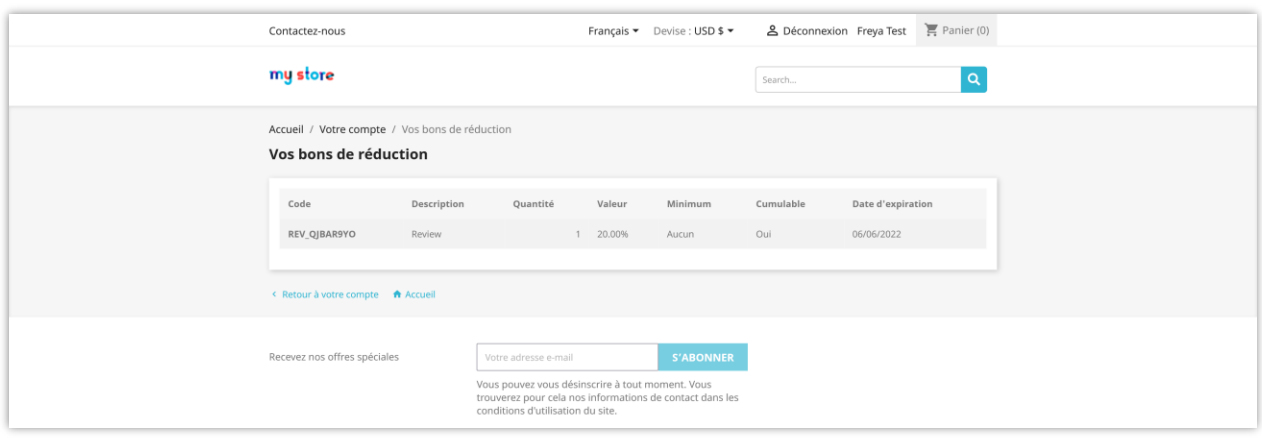

#### <span id="page-17-0"></span>5. Options de concevoir

Notre module rend la conception de la zone d'examen des produits plus simple et plus directe et présente un aspect clair devant les clients. Il est totalement réactif et peut s'afficher parfaitement sur n'importe quel appareil. Vous pouvez personnaliser la couleur des éléments d'avis de produit en fonction de votre modèle.

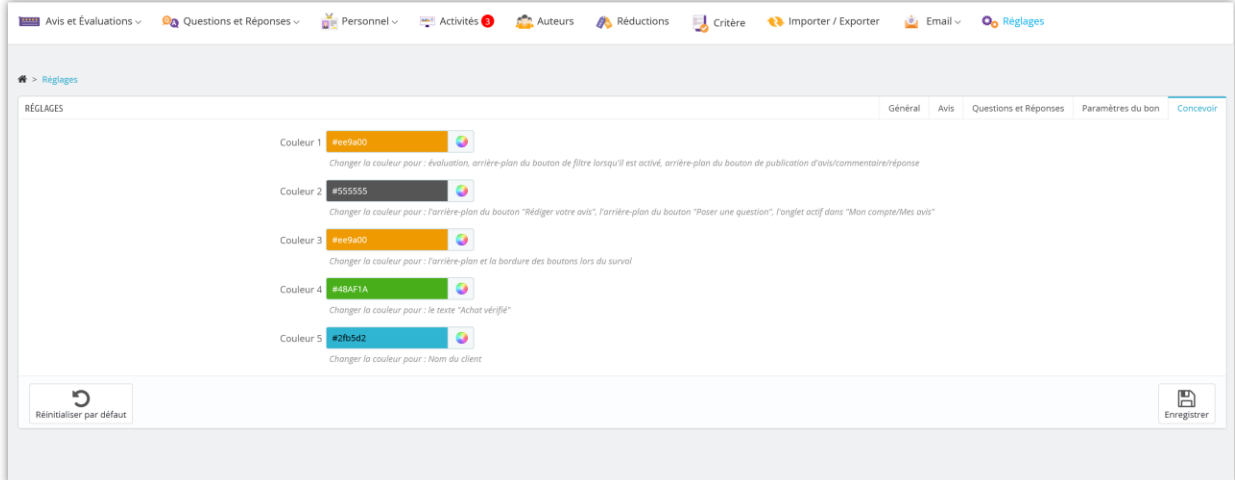

### <span id="page-17-1"></span>6. Compatibilité

Le module « **Product Reviews** » est compatible avec le module « **Super Speed** » développé par PrestaHero. Si votre site Web exécute le module « **Super Speed** », veuillez accéder à « **Cache et minification** > **Cache de page** » > onglet « **Exceptions** » et activez les crochets pour le module « **Product Reviews** ».

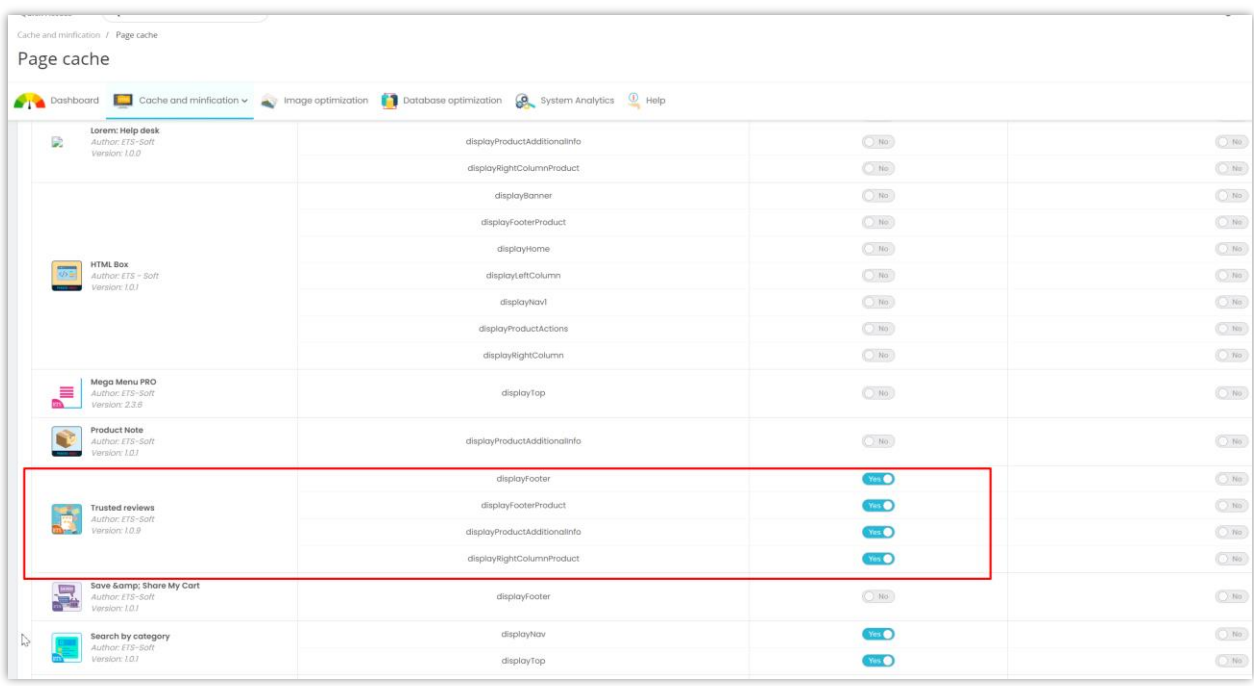

#### <span id="page-18-0"></span>**CRITÈRES D'AVIS**  $V_{\star}$

Cette fonctionnalité aide l'administrateur du magasin à créer les critères d'évaluation des clients. Vous pouvez créer un nombre illimité de critères d'avis pour encourager les avis honnêtes des clients.

#### **Ajouter un nouveau critère**

Étape 1 : Cliquez sur l'icône « **Ajouter un nouveau** ».

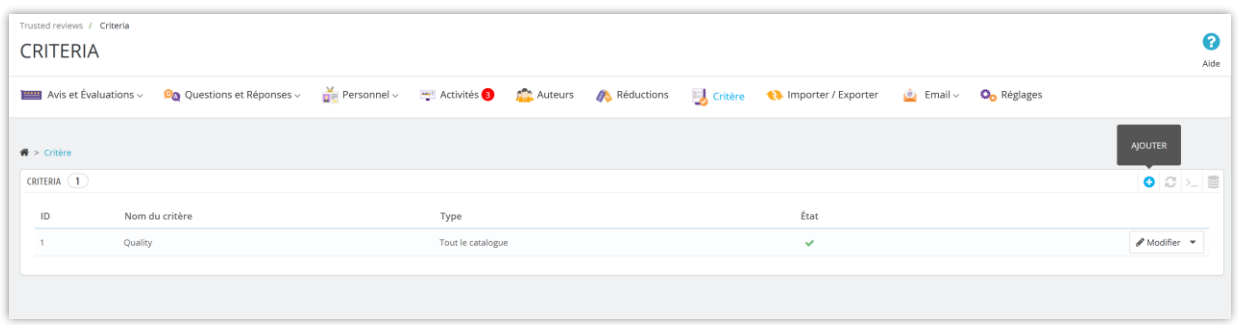

Étape 2 : Saisissez le nom du critère, sélectionnez le champ d'application et activez le critère.

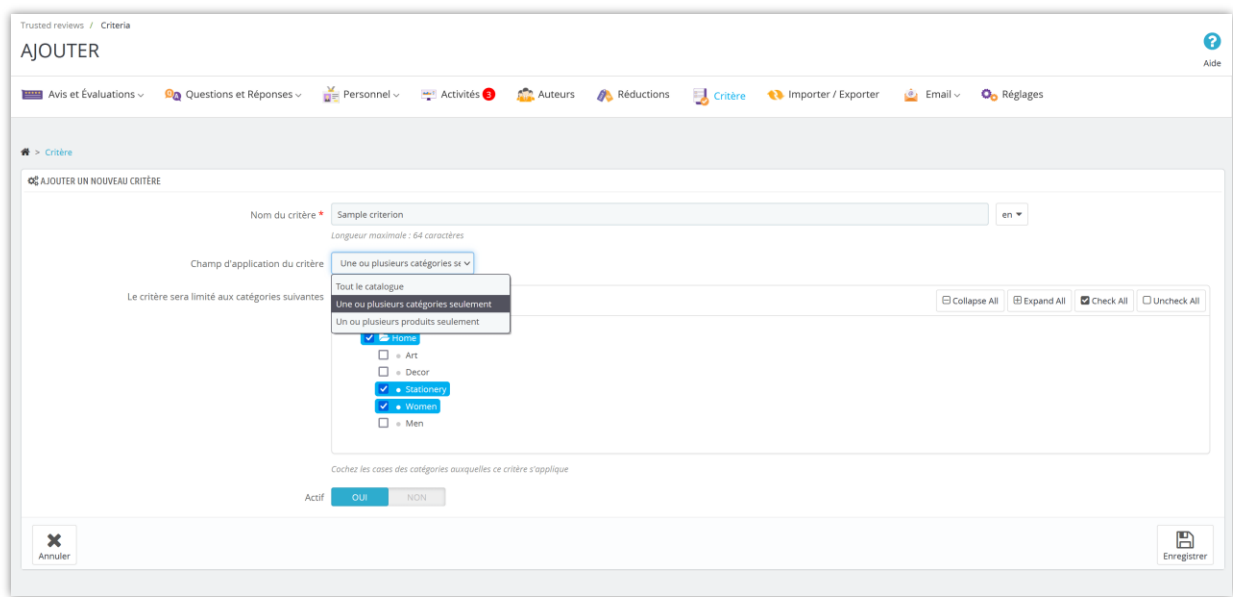

Cliquez sur « **Enregistrer** » pour terminer.

Vous pouvez facilement modifier ou supprimer un critère existant à partir de la page de liste « **Critères** ».

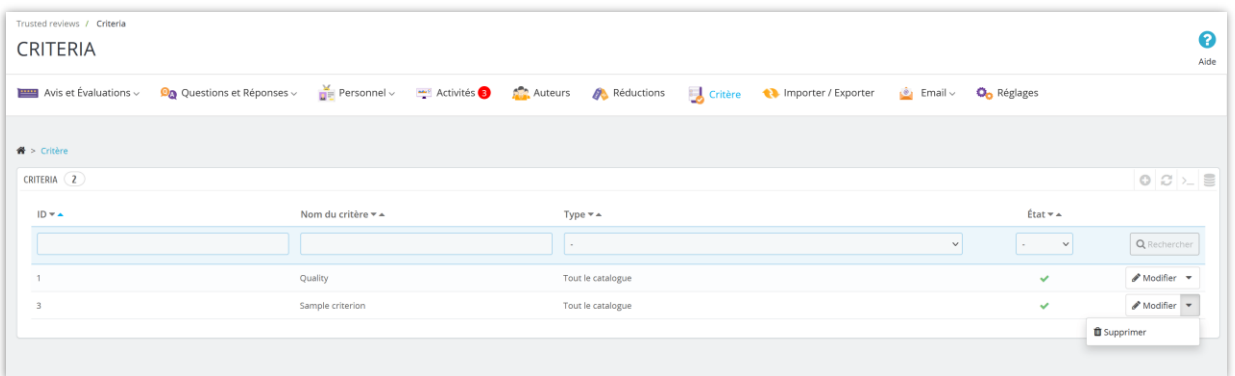

#### <span id="page-20-0"></span>**LISTE D'AVIS** VI.

## <span id="page-20-1"></span>I. Avis et Évaluations

**Product Reviews** fournit une liste de tous les avis des clients sur la page « **Avis et Évaluations** ». L'administrateur du magasin peut afficher / modifier / approuver ou supprimer un avis client à partir de cette page.

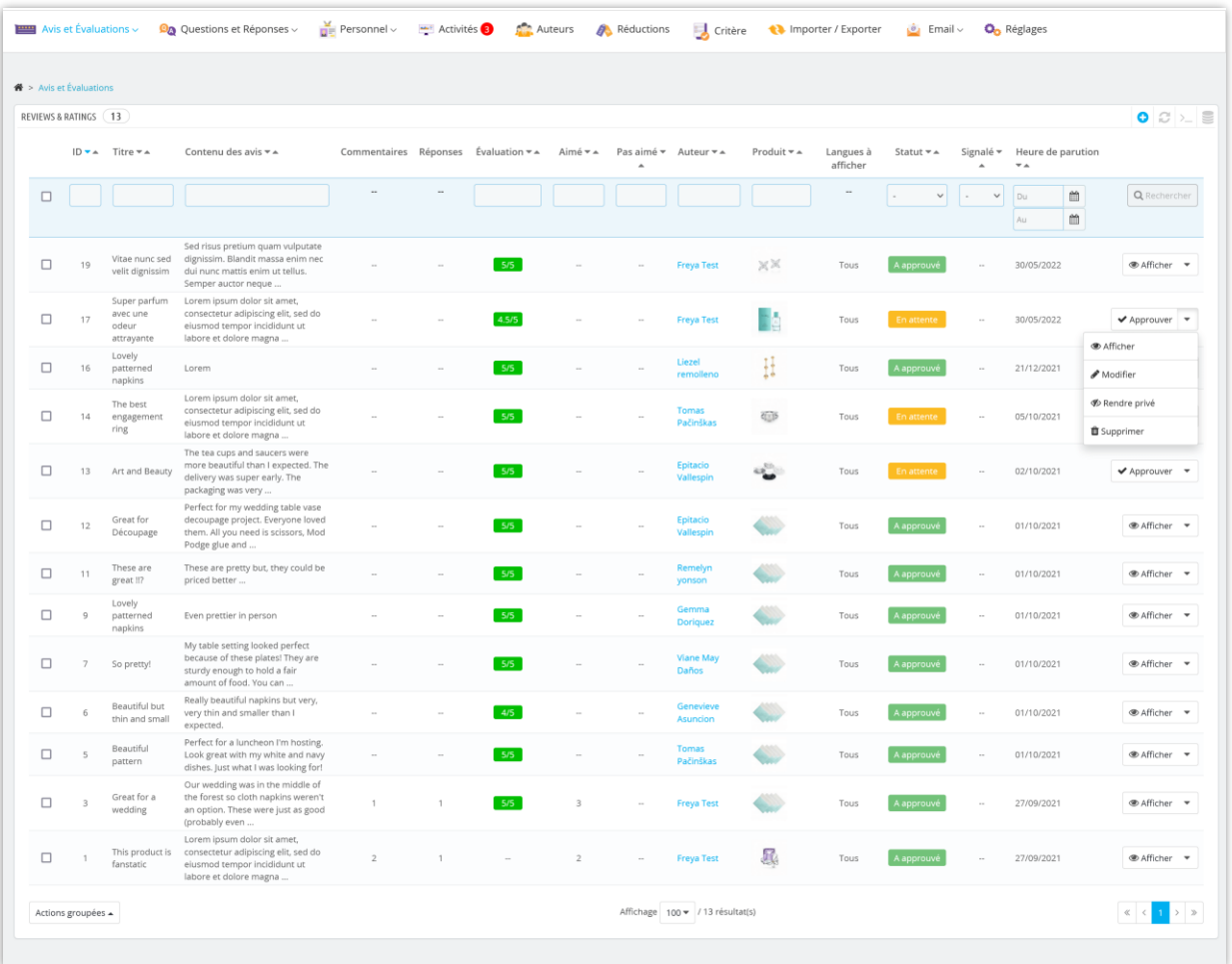

#### Afficher le détail d'un avis :

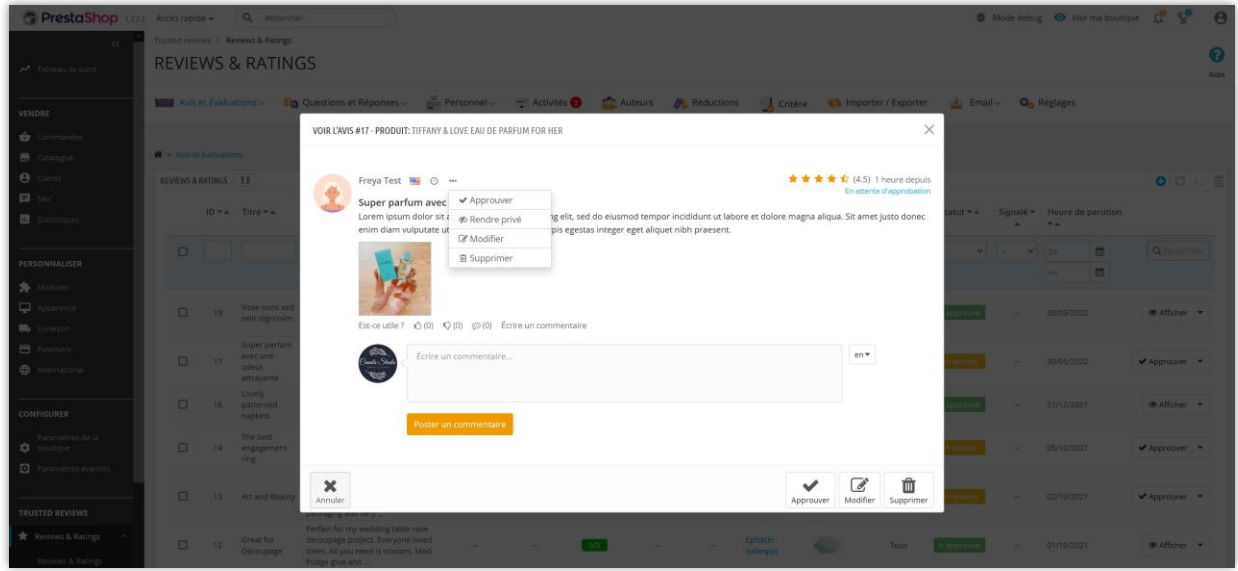

### <span id="page-22-0"></span>2. Liste des commentaires

Sur cette page, les administrateurs de boutique trouveront une liste de tous les commentaires pour les avis de produits sur leur boutique PrestaShop.

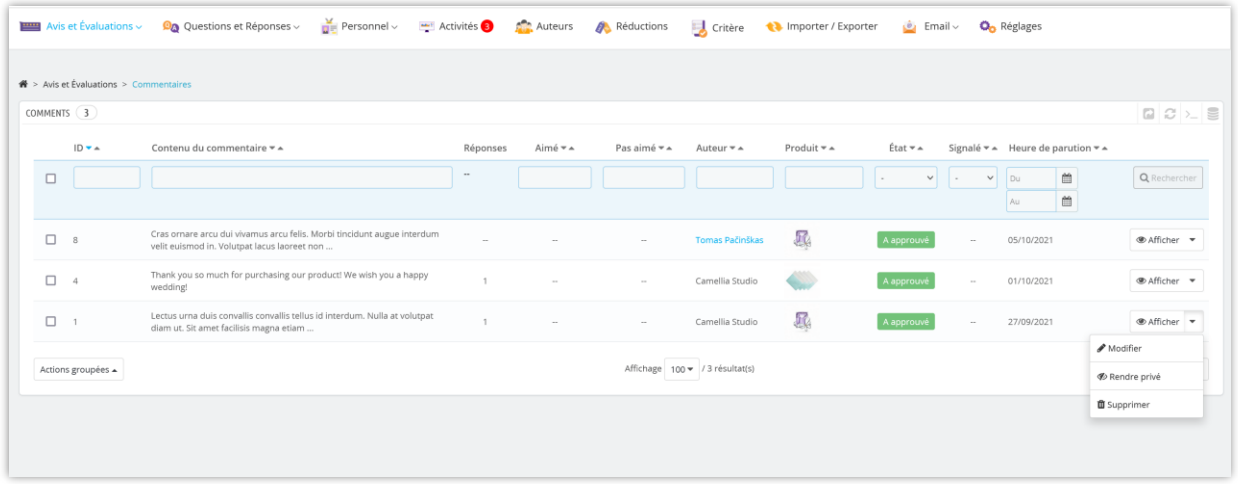

L'administrateur du magasin peut modifier un commentaire, définir un commentaire comme privé ou supprimer un commentaire.

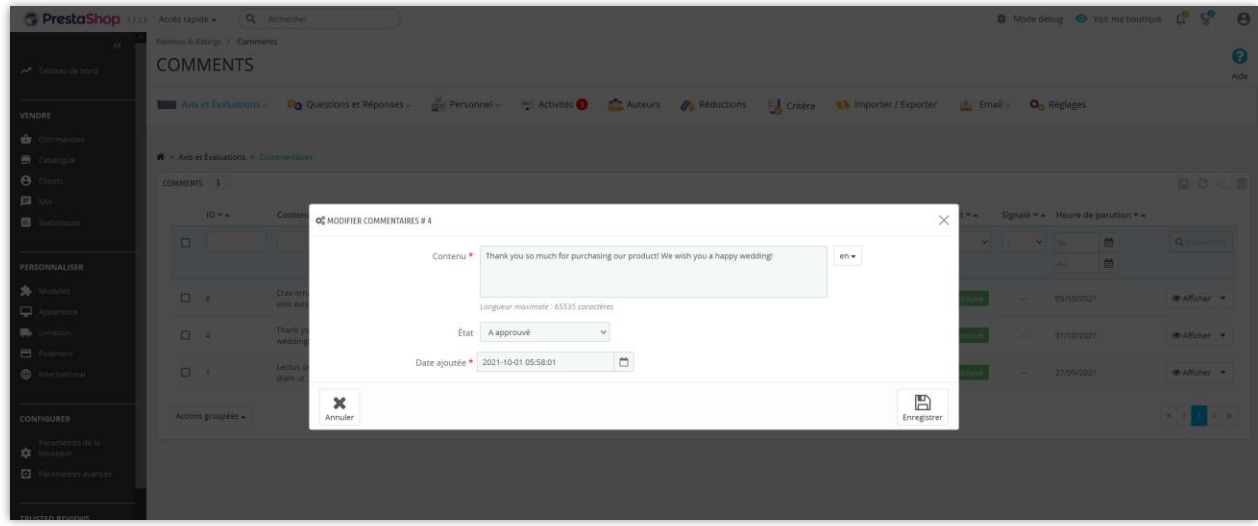

<span id="page-22-1"></span>3. Liste de réponses

Sur cette page, les administrateurs de boutique trouveront une liste de toutes les réponses aux commentaires des clients sur leur boutique PrestaShop.

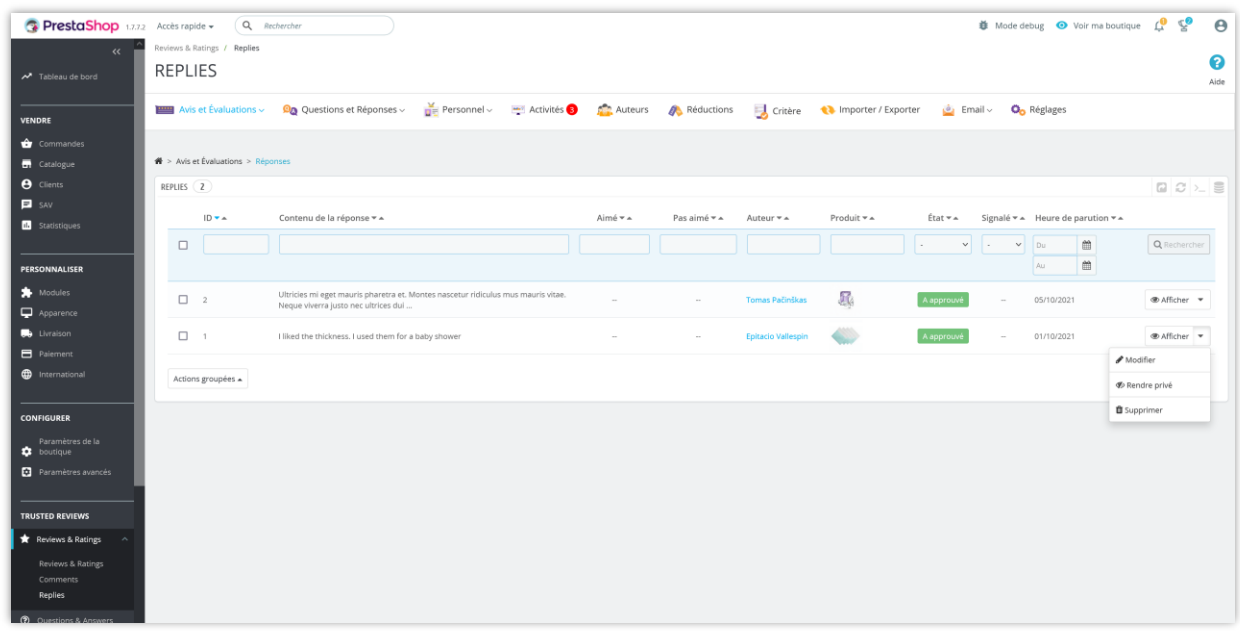

L'administrateur du magasin peut modifier une réponse, définir la réponse comme privée ou supprimer une réponse.

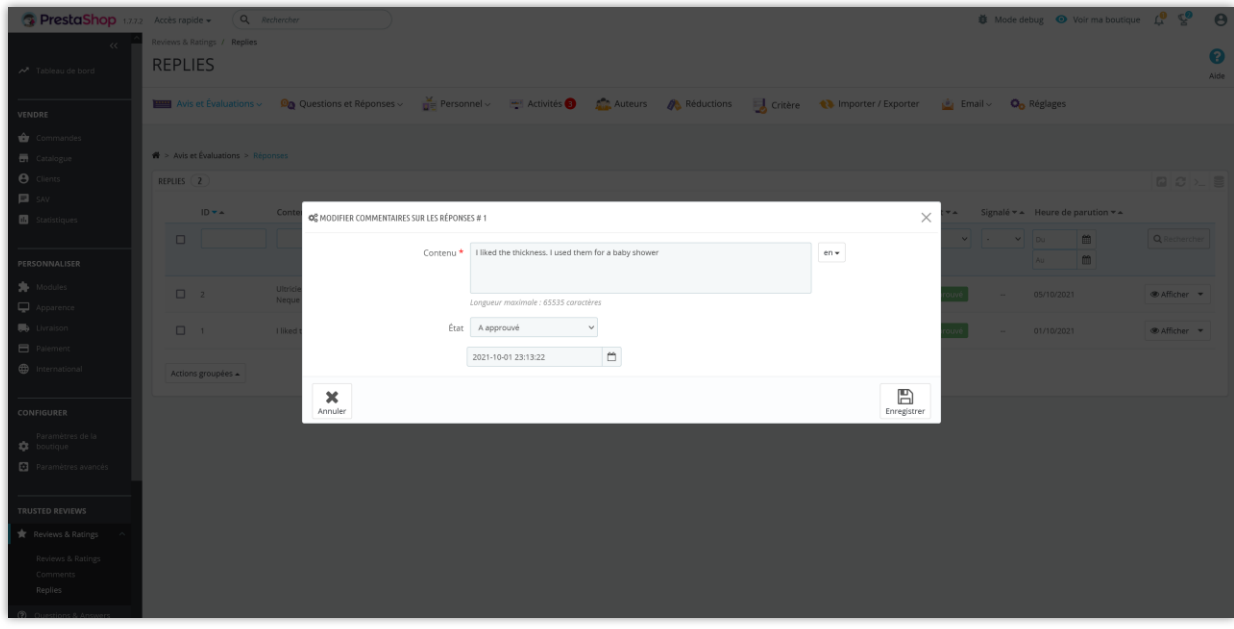

# <span id="page-24-0"></span>VII. LISTE DE QUESTIONS ET RÉPONSES

#### <span id="page-24-1"></span>I. Questions et commentaires sur la question

**Product Reviews** fournit une liste de toutes les questions des clients concernant vos produits sur la page « **Questions et réponses** ». L'administrateur du magasin peut afficher / modifier / approuver ou supprimer une question client à partir de cette page.

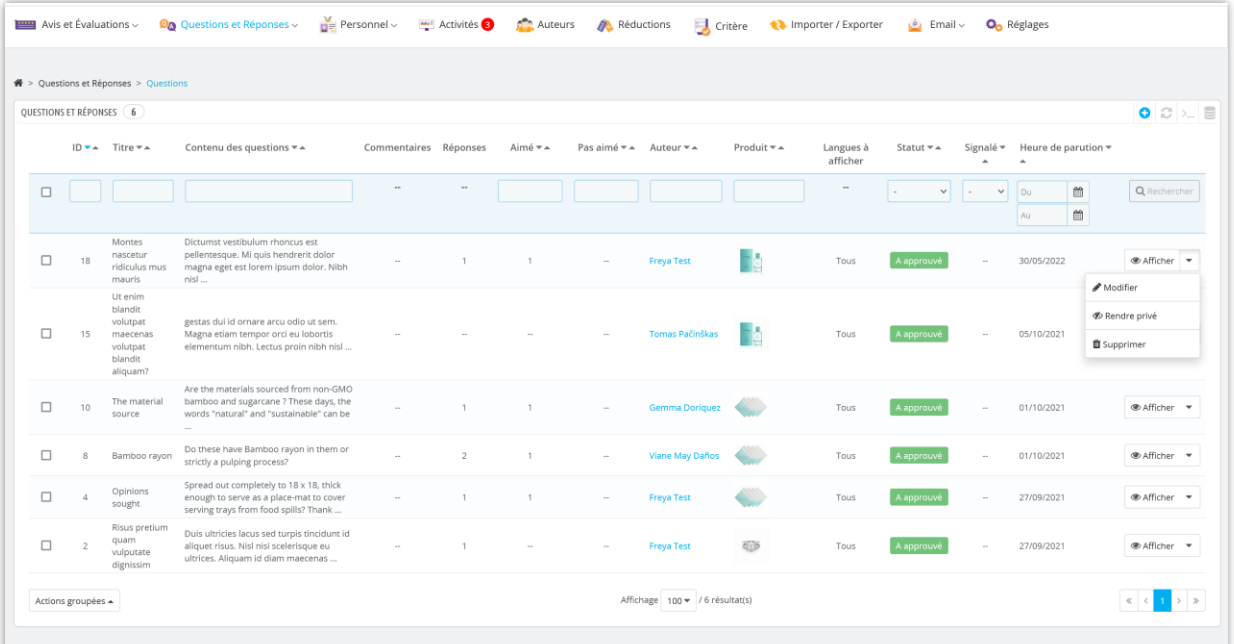

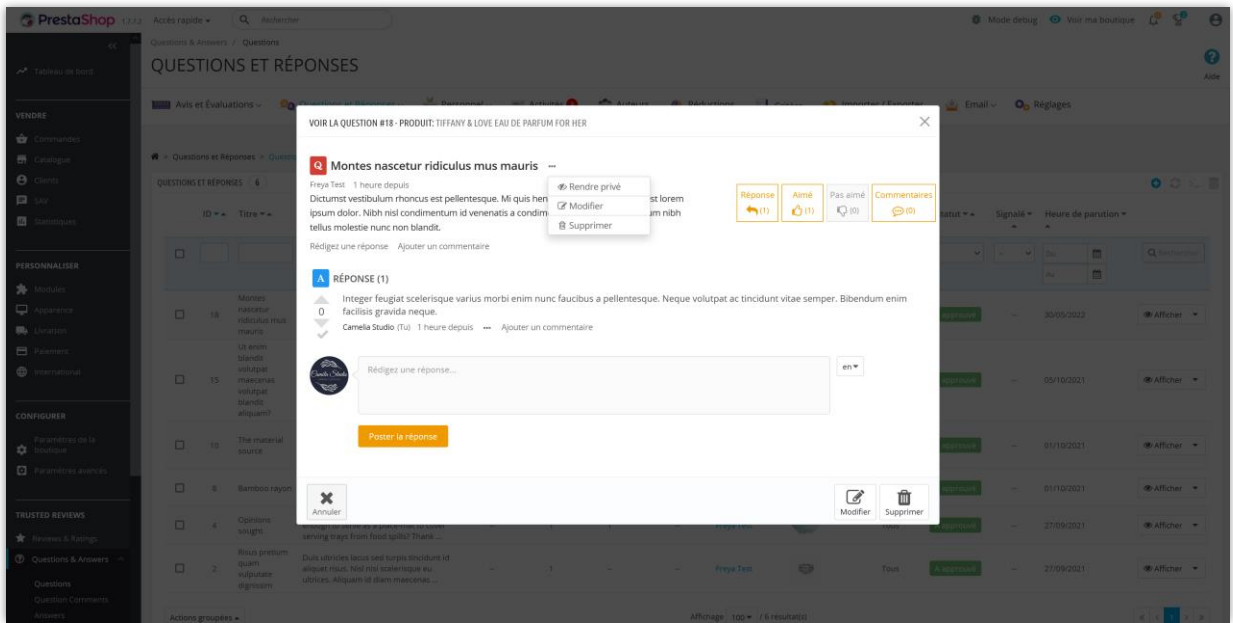

Lorsque l'administrateur du magasin ou un client laisse un commentaire pour une question sur le produit, tous les commentaires de la question seront affichés sur la page « **Commentaires sur la question** ».

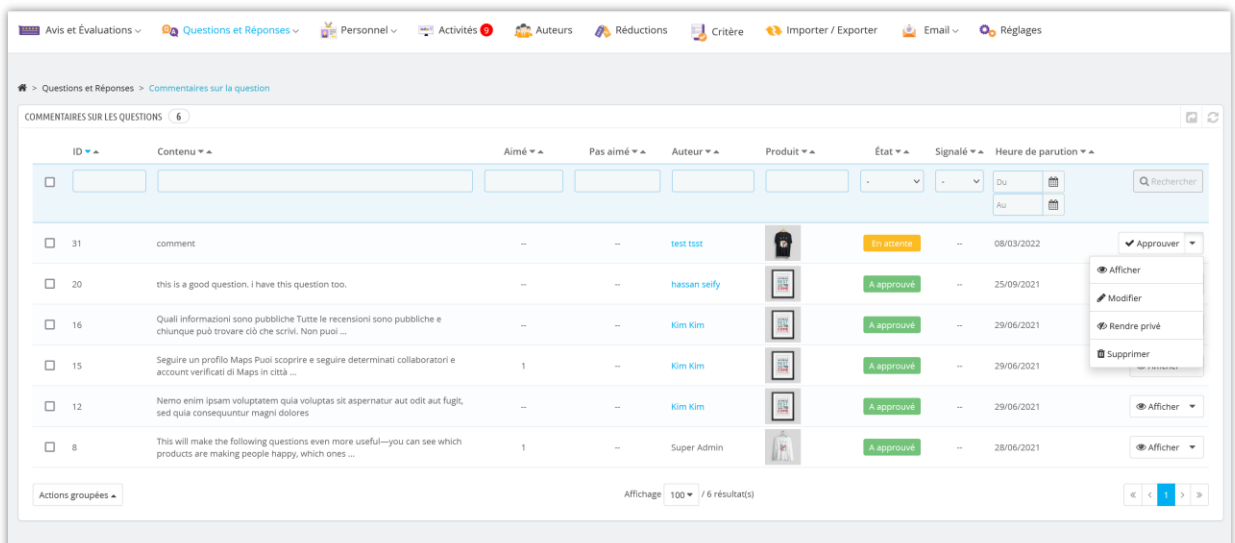

<span id="page-25-0"></span>2. Réponses et Commentaires sur la réponse

**Product Reviews** fournit une liste de toutes les réponses liées aux questions sur les produits sur la page « **Réponses** ». L'administrateur du magasin peut afficher / modifier / approuver ou supprimer une réponse de cette page.

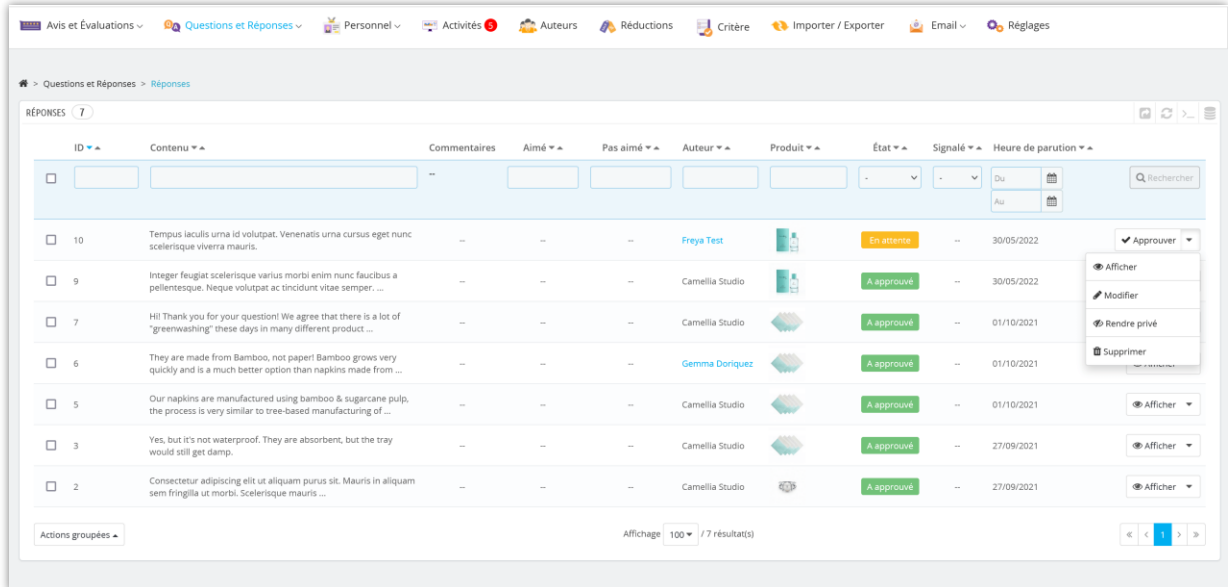

Lorsque l'administrateur du magasin ou un client laisse un commentaire pour une réponse, tous les commentaires de réponse seront affichés sur la page « **Commentaires sur la réponse** ».

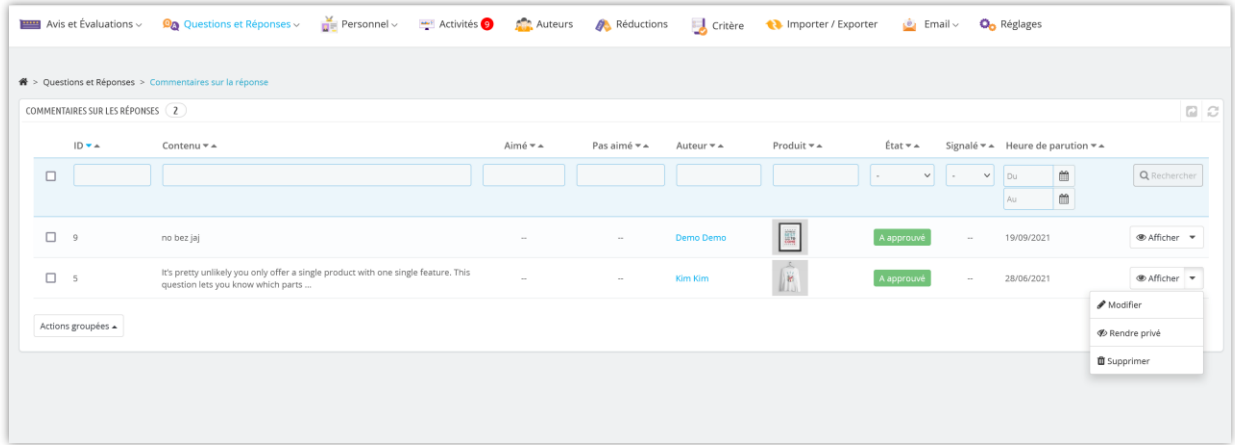

<span id="page-27-0"></span>VIII. PERSONNEL

# <span id="page-27-1"></span>I. Personnel back office

La liste des employés du magasin sera répertoriée ici. Vous pouvez rapidement modifier/mettre à jour leurs informations à partir de cet onglet.

![](_page_27_Picture_22.jpeg)

![](_page_27_Picture_23.jpeg)

<span id="page-27-2"></span>2. Personnel front office

De plus, le module a également une fonctionnalité intéressante : vous pouvez désigner des clients spécifiques pour devenir votre personnel et leur permettre de gérer les avis sur les produits et les FAQ. Ensuite, ils auront le droit d'approuver/de définir comme privé/de modifier/de supprimer les commentaires en attente d'autres clients.

![](_page_28_Picture_32.jpeg)

![](_page_28_Picture_33.jpeg)

#### <span id="page-28-0"></span>**LISTE DES AUTEURS**  $IX.$

L'administrateur du magasin peut voir la liste des clients qui laissent les avis sur les produits et les questions/réponses sur le magasin ici :

![](_page_29_Picture_23.jpeg)

#### <span id="page-29-0"></span>**CODES DE REDUCTION**  $X.$

L'administrateur du magasin peut afficher la liste des codes promotionnels (codes de réduction) générée pour les clients lorsqu'ils soumettent un avis avec succès :

![](_page_29_Picture_24.jpeg)

L'administrateur du magasin peut également modifier un code de bon spécifique :

![](_page_30_Picture_71.jpeg)

#### <span id="page-30-0"></span>**IMPORTER / EXPORTER**  $X$ l.

Voulez-vous exporter toutes vos données d'évaluation de produits à des fins de sauvegarde ou les télécharger sur un autre site ? Avec **Product Reviews**, cela ne vous prendra qu'une seconde. Sélectionnez l'onglet « **Importer/Exporter** » et cliquez sur le bouton « **Exporter les avis** ». Et c'est fait, vos données seront compressées et téléchargées automatiquement sur votre ordinateur.

En revanche, si vous souhaitez importer les données dans votre boutique, assurez-vous d'abord qu'elles sont compressées. Sélectionnez ensuite l'onglet « **Importer/Exporter** », cliquez sur le bouton « **Parcourir** ».

- ❖ Sélectionnez le fichier que vous devez importer et cliquez sur **Ouvrir**.
- ❖ Enfin, cliquez sur le bouton « **Importer des avis** » pour commencer.

![](_page_31_Picture_0.jpeg)

Vous pouvez également importer des données d'évaluation de produits à partir d'autres applications tierces via des fichiers .CSV et .XLSX. Téléchargez le fichier de données d'avis et cliquez sur "**Importer des avis**" pour terminer.

Veuillez-vous référer à l'exemple de fichier "**import\_reviews\_example.xlsx**" pour ajuster la structure des données de votre fichier afin qu'il soit compatible avec les tableaux de données du module **Product Reviews**.

De même, vous pouvez importer des données pour les questions et réponses liées aux produits via des fichiers .CSV et .XLSX. Veuillez-vous référer à l'exemple de fichier "**import\_questions\_example.xlsx**" pour ajuster la structure des données de votre fichier afin qu'il soit compatible avec les tableaux de données du module **Product Reviews**.

![](_page_32_Picture_41.jpeg)

Notre module est également compatible avec "**Product Comments**" - le module natif d'avis clients de PrestaShop. Vous pouvez synchroniser les données du module "**Product Comments**" avec notre module "**Product Reviews**" pour vous assurer que les avis sont toujours à jour.

### <span id="page-32-0"></span>XII. EMAIL

Ce module est livré avec un système de messagerie complet qui enverra automatiquement des e-mails de notification à l'administrateur du magasin et aux clients lorsqu'un événement se produit.

### <span id="page-32-1"></span>I. Modèles d'e-mail

Le module **Product Reviews** fournit 12 modèles d'e-mails pour les e-mails de notification et les e-mails d'invitation à réviser. L'administrateur du magasin peut modifier le contenu du modèle de courrier pour l'adapter à la situation.

![](_page_33_Picture_24.jpeg)

Détail du modèle d'e-mail :

![](_page_33_Picture_25.jpeg)

#### <span id="page-34-0"></span>2. Automatisation

L'administrateur du magasin peut configurer cronjob sur votre serveur pour envoyer automatiquement des e-mails et supprimer automatiquement les codes de réduction expirés et/ou les codes de réduction utilisés.

![](_page_34_Picture_17.jpeg)

### <span id="page-35-0"></span>3. Suivi des e-mails

Le module « **Product Reviews** » propose également une fonction de suivi des e-mails, vous permettant de suivre les e-mails envoyés aux clients.

![](_page_35_Picture_37.jpeg)

### <span id="page-35-1"></span>4. E-mails en file d'attente

L'administrateur du magasin peut enregistrer les e-mails ayant échoué dans la file d'attente des e-mails pour envoyer automatiquement des e-mails par cronjob la prochaine fois ou les envoyer manuellement en cliquant sur le bouton « **Envoyer un e-mail** ».

![](_page_36_Picture_21.jpeg)

<span id="page-36-0"></span>5. Registre des e-mails

Allez dans « **Registre des e-mails** » pour voir le journal et l'état de livraison de chaque email.

![](_page_36_Picture_22.jpeg)

### <span id="page-37-0"></span>XIII. ACTIVITÉS

Toutes les activités de l'administrateur du magasin et des clients liées aux avis sur les produits, aux évaluations et au système de questions-réponses seront répertoriées sur cette page.

![](_page_37_Picture_43.jpeg)

# <span id="page-37-1"></span>XIV. COMMENT LES CLIENTS GÉRENT L'ÉVALUATION DES PRODUITS

Pour les clients de votre site Web, le module « **Avis sur les produits** » propose un espace dédié pour les aider à gérer les avis sur les produits, les questions et les réponses.

Depuis la page « **Mon compte** » du front office, vos clients peuvent accéder au bloc « **Mes avis** ».

![](_page_38_Figure_0.jpeg)

#### <span id="page-38-0"></span>I. En attente d'avis

La page « **En attente d'avis** » comprend une liste de produits que les clients ont achetés et peuvent évaluer, mais qu'ils n'ont pas encore laissé d'avis.

Les clients peuvent cliquer sur le bouton « **Écrire votre avis** » pour ouvrir une fenêtre contextuelle qui leur permet de saisir leur avis sur le produit.

![](_page_39_Figure_0.jpeg)

![](_page_40_Picture_0.jpeg)

#### <span id="page-40-0"></span>2. Mes avis

La page « **Mes avis** » comprend une liste de tous les avis sur les produits que les clients ont laissés sur le site. Les clients peuvent consulter le contenu des avis sur les produits, leur statut et les interactions qu'ils ont reçues.

Page d'accueil / Mon compte / Mes avis

![](_page_41_Picture_15.jpeg)

Lorsqu'ils consultent les détails d'un avis sur un produit, les clients peuvent ajouter des commentaires à leur avis.

![](_page_42_Picture_24.jpeg)

### <span id="page-42-0"></span>3. Mes questions

De même, la page « **Mes questions** » comprend une liste de toutes les questions et réponses que les clients ont posées sur les produits vendus sur le site.

Les clients peuvent afficher les détails des questions, répondre ou laisser des commentaires.

![](_page_43_Picture_18.jpeg)

![](_page_43_Picture_19.jpeg)

### <span id="page-43-0"></span>4. Activités

Enfin, la page « **Activités** » conserve un journal des activités des clients liées aux avis sur les produits et aux questions/réponses liées aux produits.

![](_page_44_Picture_4.jpeg)

### <span id="page-45-0"></span>XV. MERCI

Merci encore d'avoir acheté notre module et d'avoir parcouru cette documentation. Nous espérons que cette documentation vous a fourni toutes les informations nécessaires pour vous aider à configurer et à utiliser avec succès notre module **Product Reviews**.

Si vous avez des questions pour lesquelles la réponse n'est pas disponible dans cette documentation, n'hésitez pas à nous contacter.